## HOW TO SUBMIT A WORK ORDER

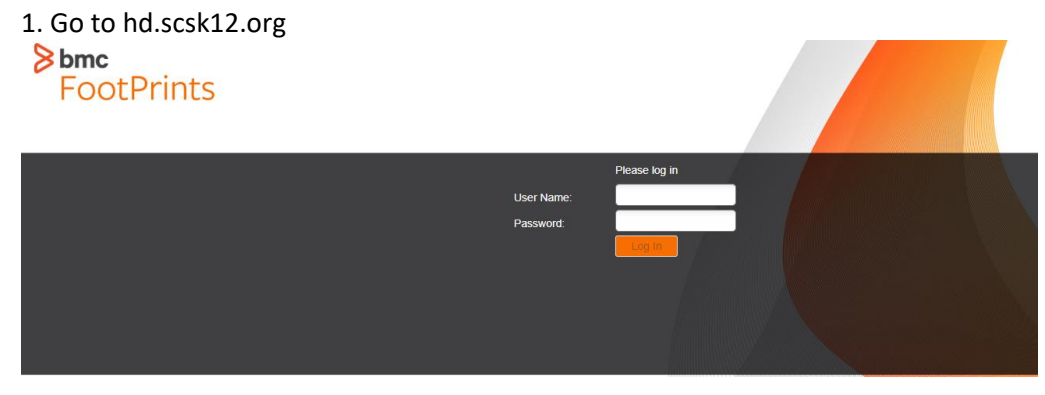

- 2. Log in using your Active Directory credentials (ex. SmithLM1).
- 3. Double-click on IT Services.

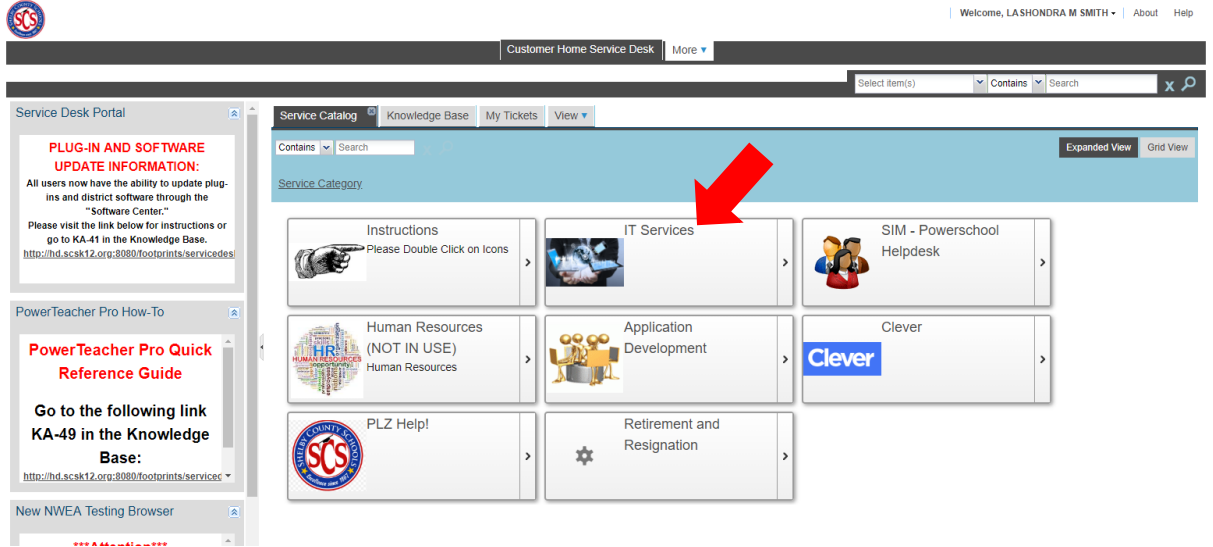

4. Double-click on *Hardware* for equipment repairs or *Software/Applications* for downloads.**SCS** 

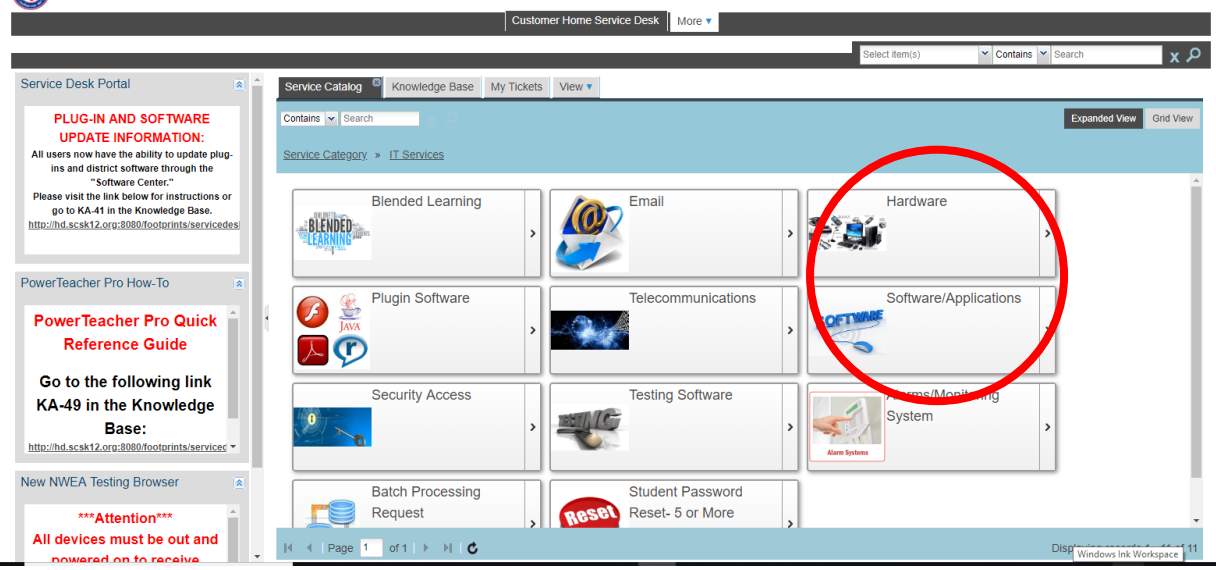

## HOW TO SUBMIT A WORK ORDER

5a. For Hardware, double-click on the equipment in need of repair.

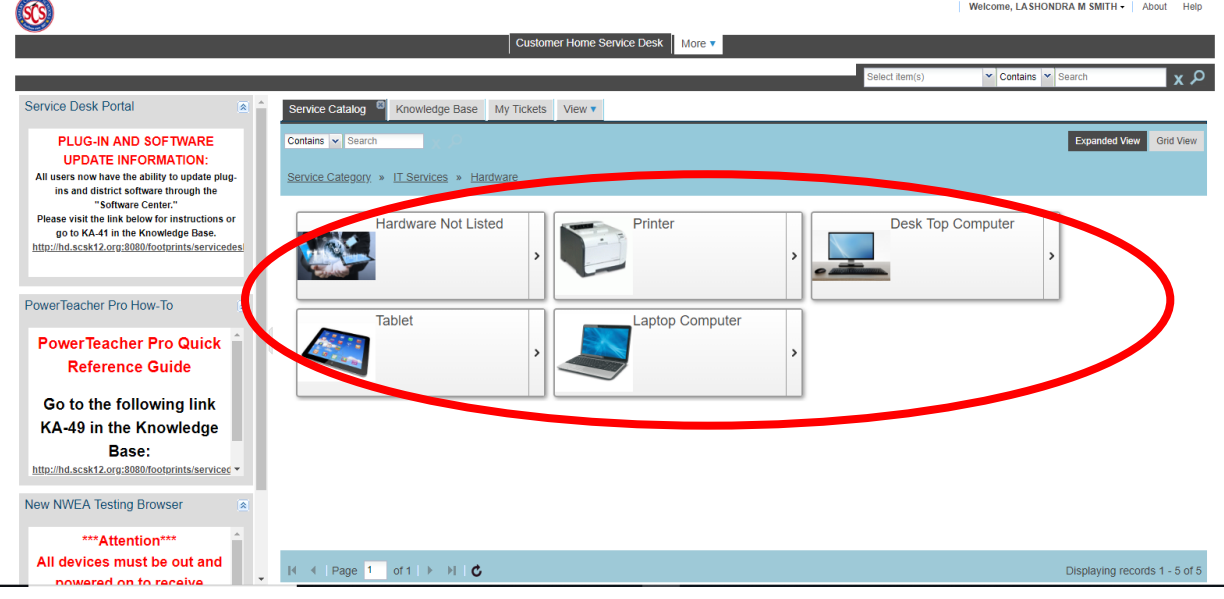

5b. For Software, double-click on the application that applies to your need.

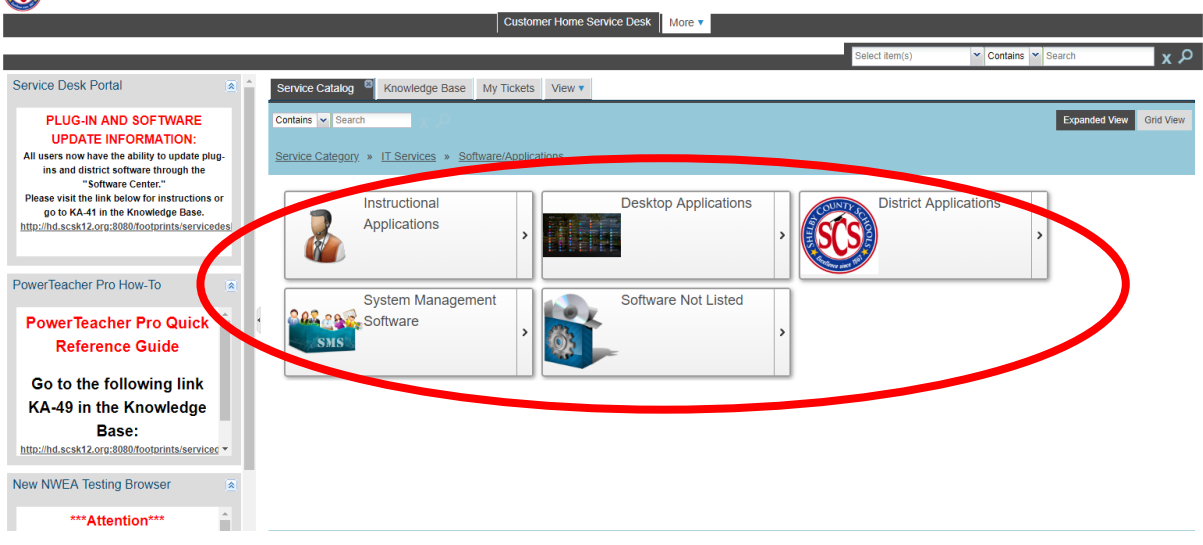

Welcome, LASHONDRA M SMITH + | About Help

Welcome, LASHONDRA M SMITH . About Help

6. Click on *Request Service*.

Customer Home Service Desk | More  $\frac{1}{\sin s}$   $\sim$  $\overline{\alpha}$ Service Desk Portal wledge Base My Tickets View: Service <sup>B</sup> View ▼ Service Catalo **PLUG-IN AND SOFTWARE**<br>
UPDATE INFORMATION:<br>
All uses now have the solitily to update plug-<br>
ins and district software through the<br>
"Software Cente"<br>
Please visit the link below for instructions or<br>
per be KA-41 in the Kn Print | Request Common Image: Name: Name:<br>Laste Please click REQUEST SERVICE button to submit a ticket, \*\*\*<br>\*\*\* Please click REQUEST SERVICE button to submit a ticket, \*\*\*<br>\*\*\* If a form is required, you must first go to the KNOWLEDGE BASE and<br>download the f PowerTeacher Pro How-To **PowerTeacher Pro Quick Reference Guide** Go to the following link KA-49 in the Knowledge Base: http://hd.scsk12.org:8080/footpri nts/serviced \* New NWEA Testing Browser \*\*\*Attention\*\*\* All devices must be out and 

## HOW TO SUBMIT A WORK ORDER

7. Enter information into the form. Required fields are marked with an asterisk (\*).

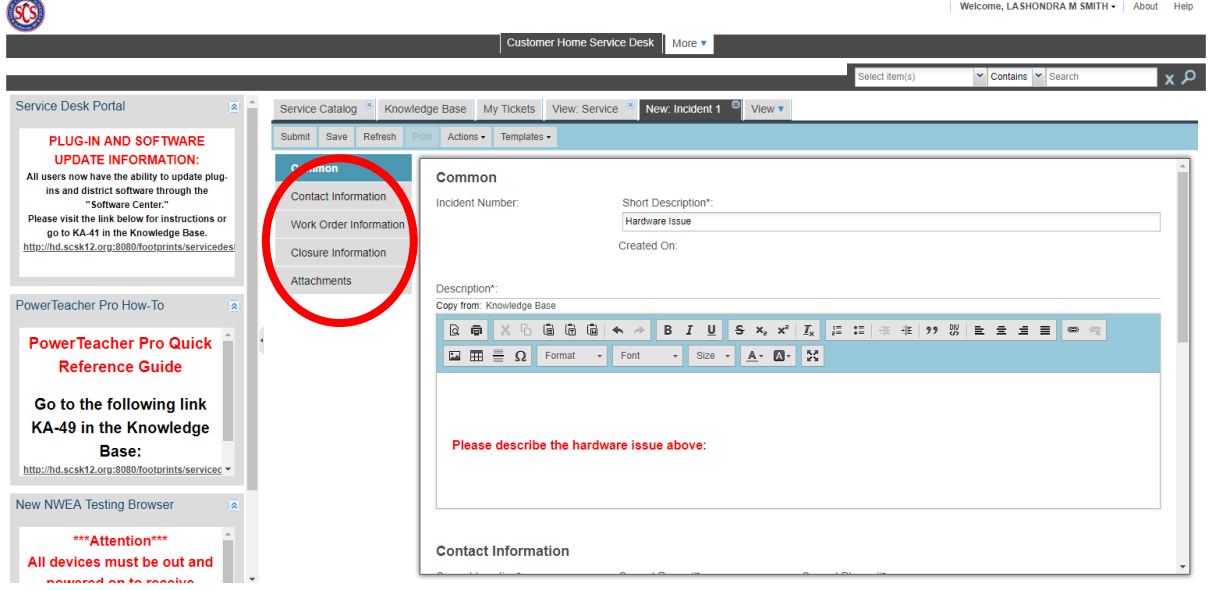

8. Click *Submit*.

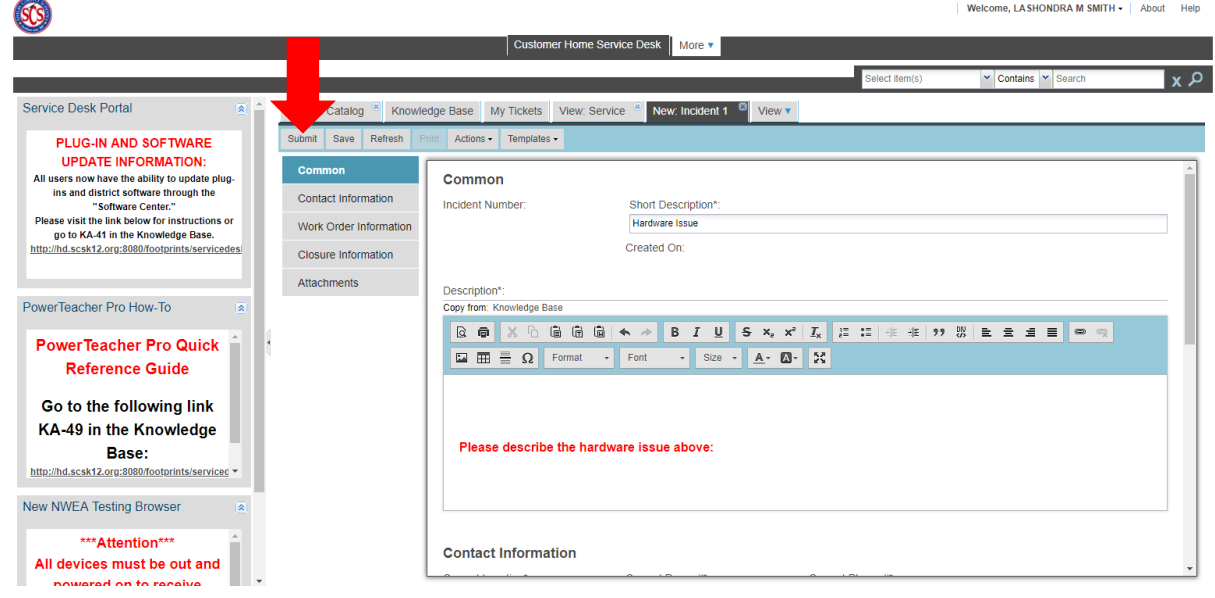